平成 31 年 4 月 12 日 一橋大学附属図書館 一橋大学社会科学古典資料センター

## 西洋貴重書保存インデックスの操作方法(平成 31 年 3 月 29 日現在)

【URL】

[https://docs.google.com/forms/d/e/1FAIpQLSfqUH4reW3jm8r6837ooLjV68\\_E5VNq97No](https://docs.google.com/forms/d/e/1FAIpQLSfqUH4reW3jm8r6837ooLjV68_E5VNq97No8RuW5WEzQVSstQ/viewform) [8RuW5WEzQVSstQ/viewform](https://docs.google.com/forms/d/e/1FAIpQLSfqUH4reW3jm8r6837ooLjV68_E5VNq97No8RuW5WEzQVSstQ/viewform)

(一橋大学社会科学古典資料センター > 研究・教育活動 <http://chssl.lib.hit-u.ac.jp/education/> > 西洋貴重書保存インデックス からリンクしています)

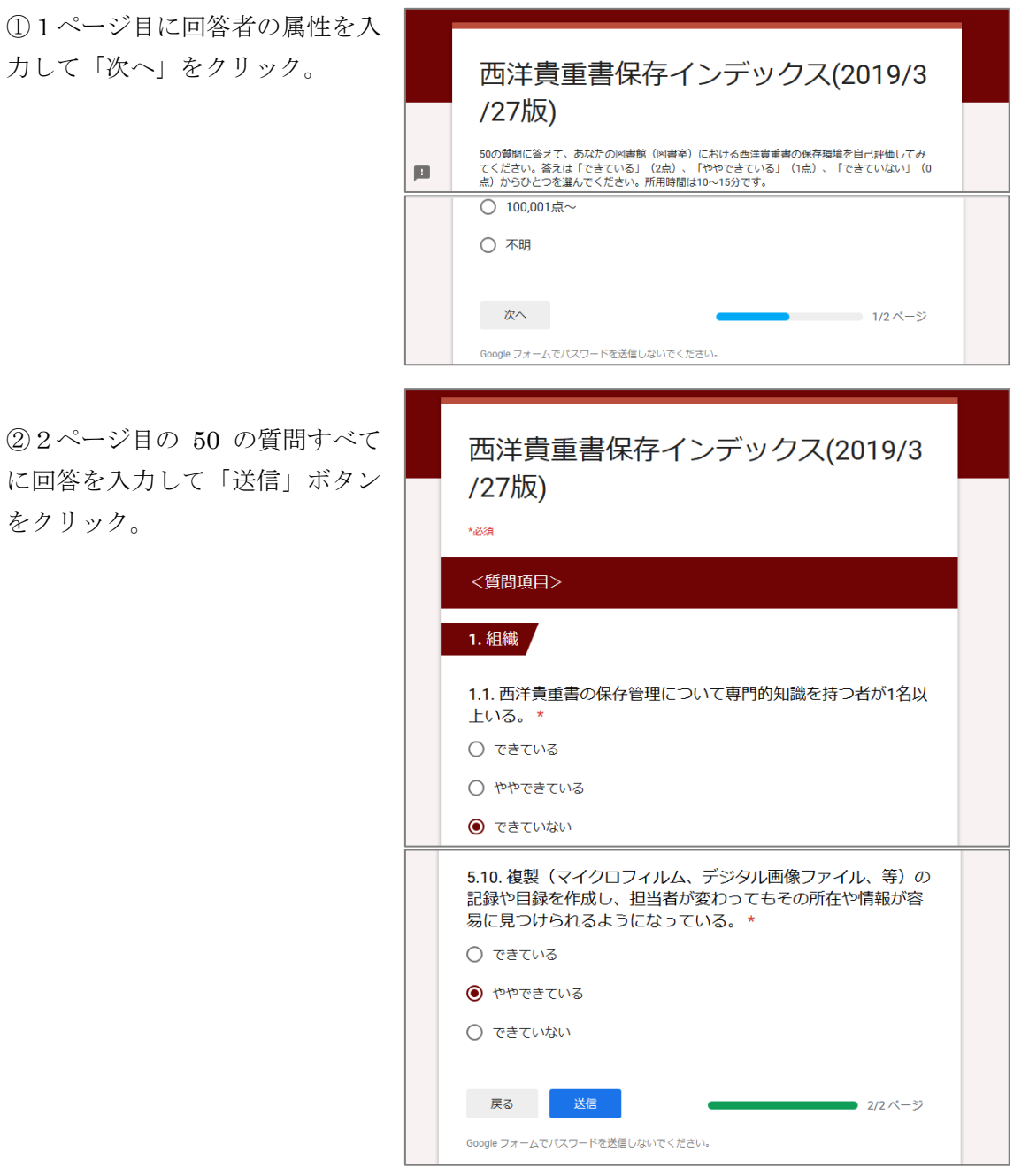

②2ページ目の 50 の質問すべて に回答を入力して「送信」ボタン をクリック。

③回答結果へのリンクが表示され る。回答結果へのリンクをクリッ クすると…

④ログイン画面が出るので、回答 受付と同時に送信されるメールに 記載の受付番号とメールアドレス を入力しログイン。

(回答結果表示の URL はメール にも記載されています)

⑤画面の下部に出る緑色のメッセ ージをクリック。 赤いメッセージが出たときは受付 番号とメールアドレスを確認し再 度ログインしてください。

西洋貴重書保存インデックス(2019/3 /27版) 回答を受け付けました。<br>回答結果(回答内容、総合点、レーダーチャート)は下記リンクよりご参照ください。 https://script.google.com/macros<br>
/s/AKfycbxFETnRNiGAitl99MKmFoE3PQS3WgSKU5iHu02ZWhCpi45uX4Jo/exec 西洋貴重書保存インデックス/回答結果表示ログイン 回答時にお送りした自動返信メールに記載されている「受付番号 (半角数字) 」と「メールアドレス」にてログインし てください 受付番号 (半角数字)  $\boxplus$ 数値を入力してください。 メールアドレス イログイン

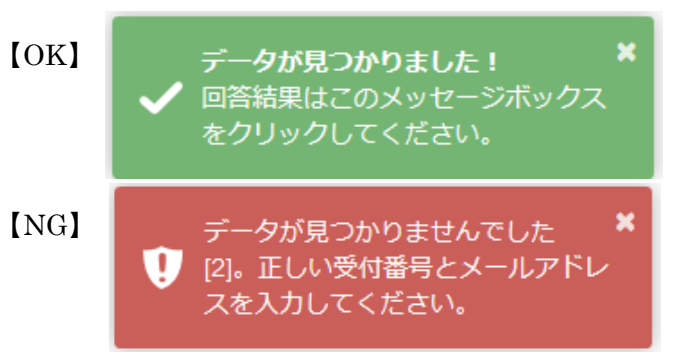

⑥回答結果(回答内容、総合 点、レーダーチャート)が HTML で表示されます。PDF のダウンロードもできます。

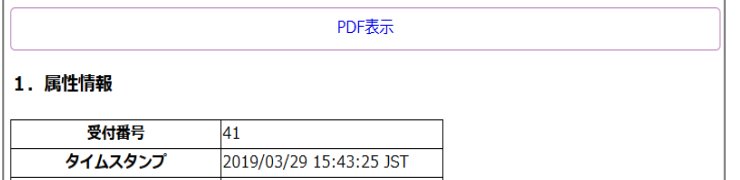